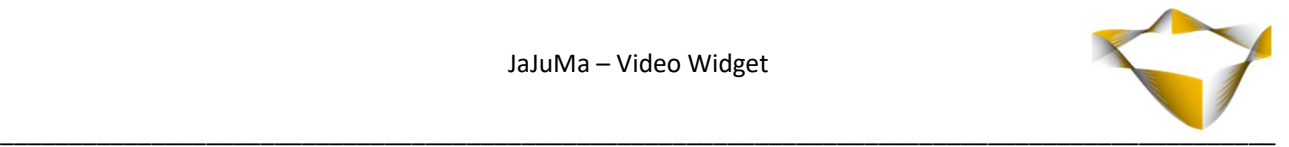

# JaJuMa

# Video Widget

09/2022

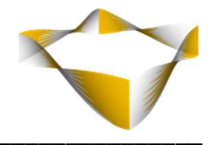

# **Table of Contents**

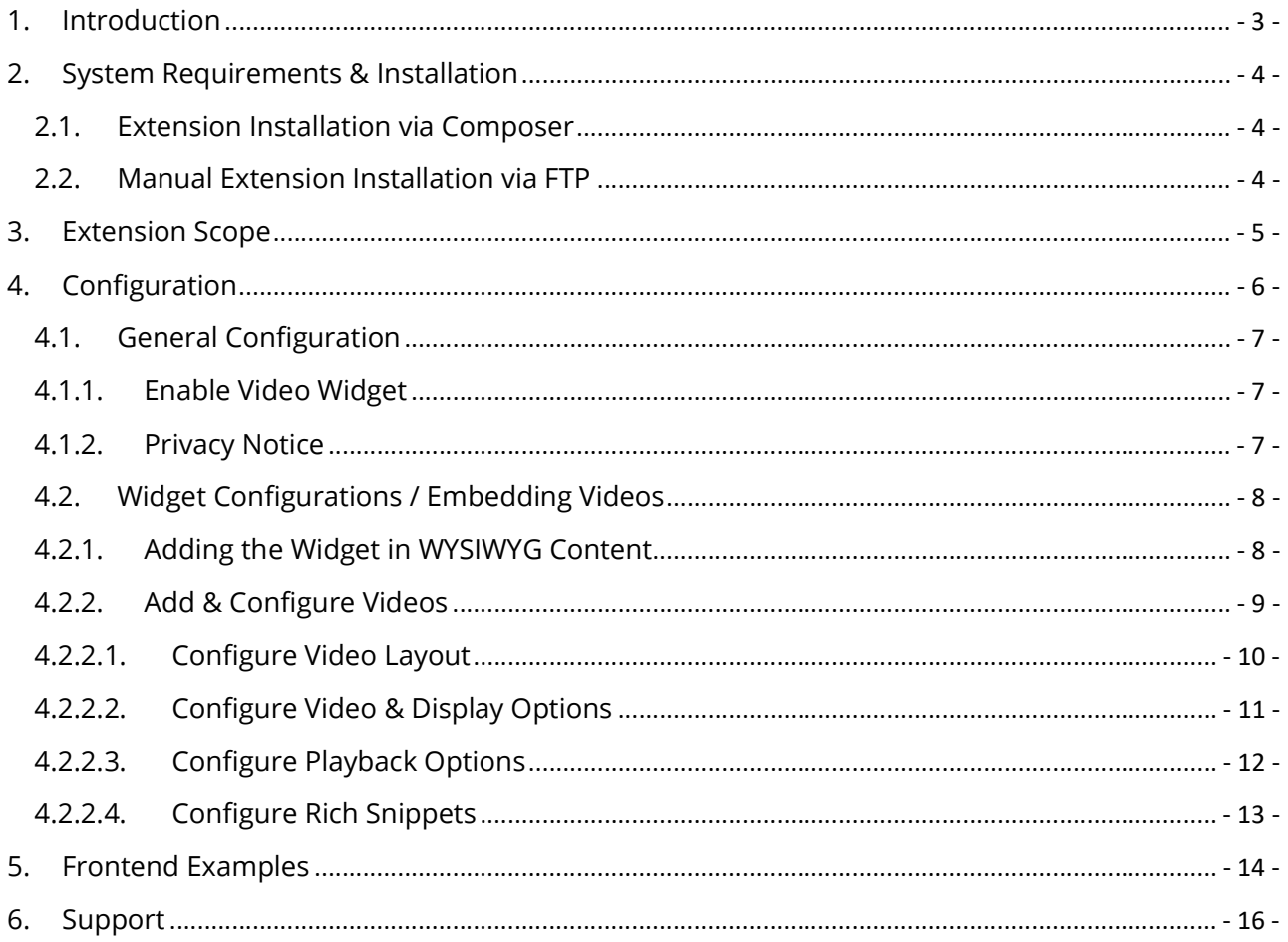

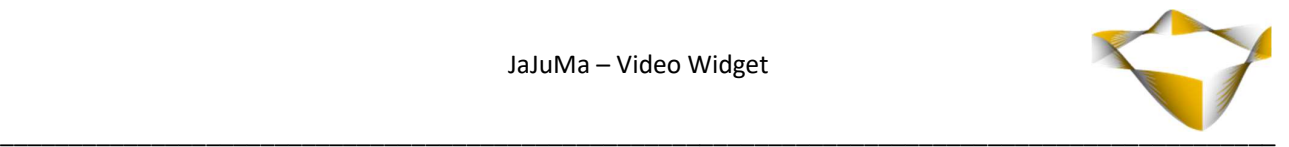

# 1. Introduction

Videos are great for the customer experience in an online store. However, embedding Videos in a GDPR compliant, responsive and SEO-friendly way requires technical and/or HTML/CSS knowledge. JaJuMa Video Widget Extension enables Magento store owners to embed and configure Videos as needed, conveniently and easily from backend follow flexible pre-defined layouts.

Via 3 separate widgets the extension supports

- YouTube Videos
- Vimeo Videos as well as
- Local Videos

For further details, please see:

https://www.jajuma.de/en/jajuma-develop/extensions/video-widget-gdpr-extension-for-magento-2

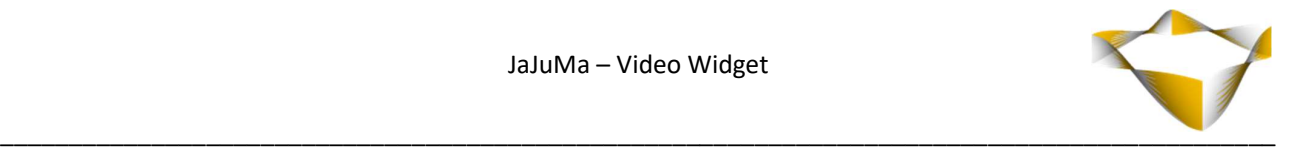

# 2. System Requirements & Installation

For installing the extension, follow installation process as with any Magento Extension.

#### 2.1. Extension Installation via Composer

For installation via composer, please follow this guide as with any extension from Magento Marketplace: https://devdocs.magento.com/extensions/install/

#### 2.2. Manual Extension Installation via FTP

For manual installation by FTP, please follow these steps:

#### Before Installing

- 1. We recommend you to duplicate your live store on a staging/test site and try installation on your staging/test site before deploying to your live store
- 2. Backup Magento files and the store database

Please Note: It's very important to backup all themes and extensions in Magento before installation, especially when you are working on a live server. We strongly recommend you to do not skip this step.

#### Upload the Extension

- 1. Log into your hosting space via a FTP client (e. g. FileZilla, WinSCP, cuteFtp)
- 2. Create Folder: <magentoroot>/app/code/Jajuma/VideoWidget
- 3. Unzip extension package and upload files into: <magentoroot>/app/code/Jajuma/VideoWidget
- 4. Enter and run the following commands at the command line:

php bin/magento setup:upgrade php bin/magento setup:static-content:deploy

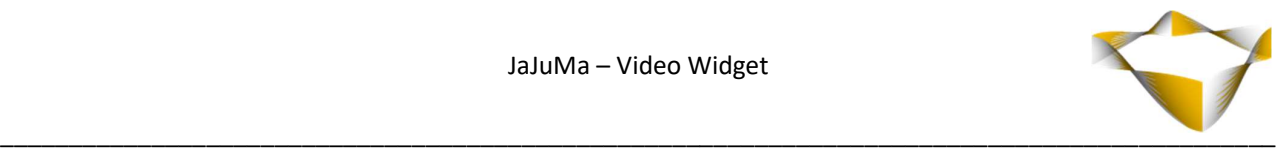

# 3. Extension Scope

JaJuMa Video Widget Extension supports embedding YouTube, Vimeo or Local Videos by configuration from Backend. Following options are available:

- Enable/Disable Extension
- Enable/Disable and Configure Privacy Notice (For YouTube/Vimeo only)

As well Layouts per Widget and for each Video to be embedded separately, depending on video type:

- YouTube Video URLs / Vimeo Video ID / Upload video
- Video Display Options
- Playback Options
- Rich Snippets

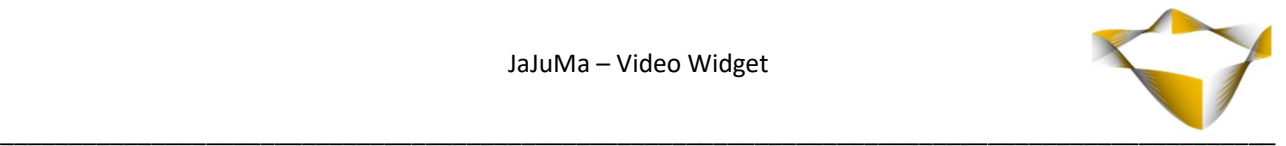

# 4. Configuration

In Magento Backend see

#### JaJuMa -> Video Widget -> Configuration

For JaJuMa Video Widget configuration with 2 sections:

- Extension Information
- General Configuration

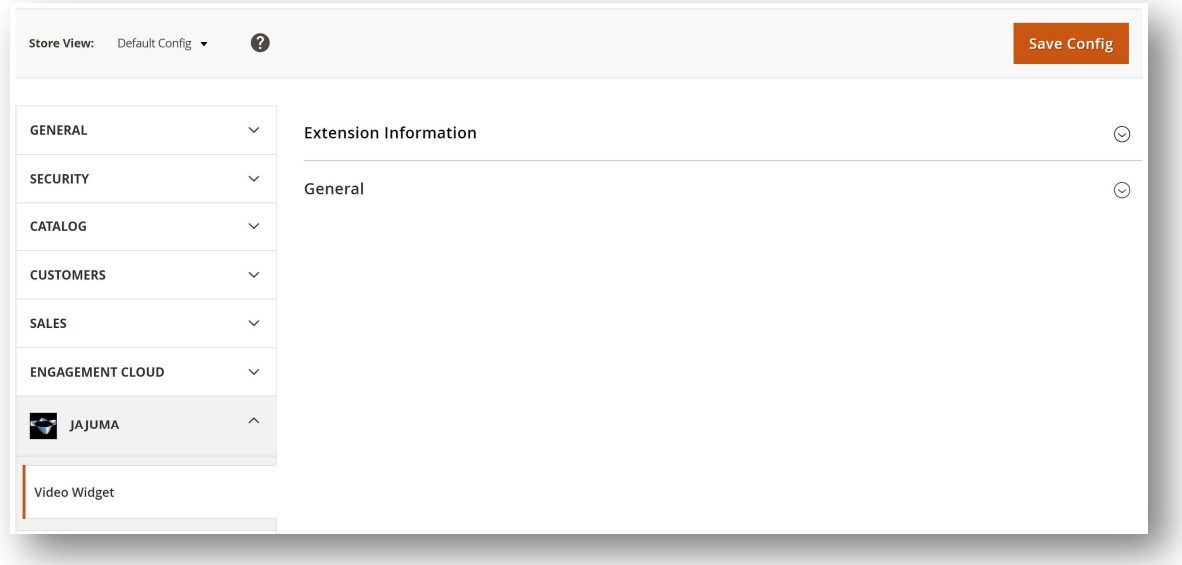

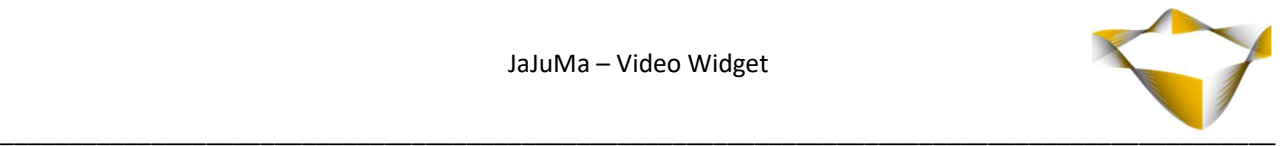

#### 4.1. General Configuration

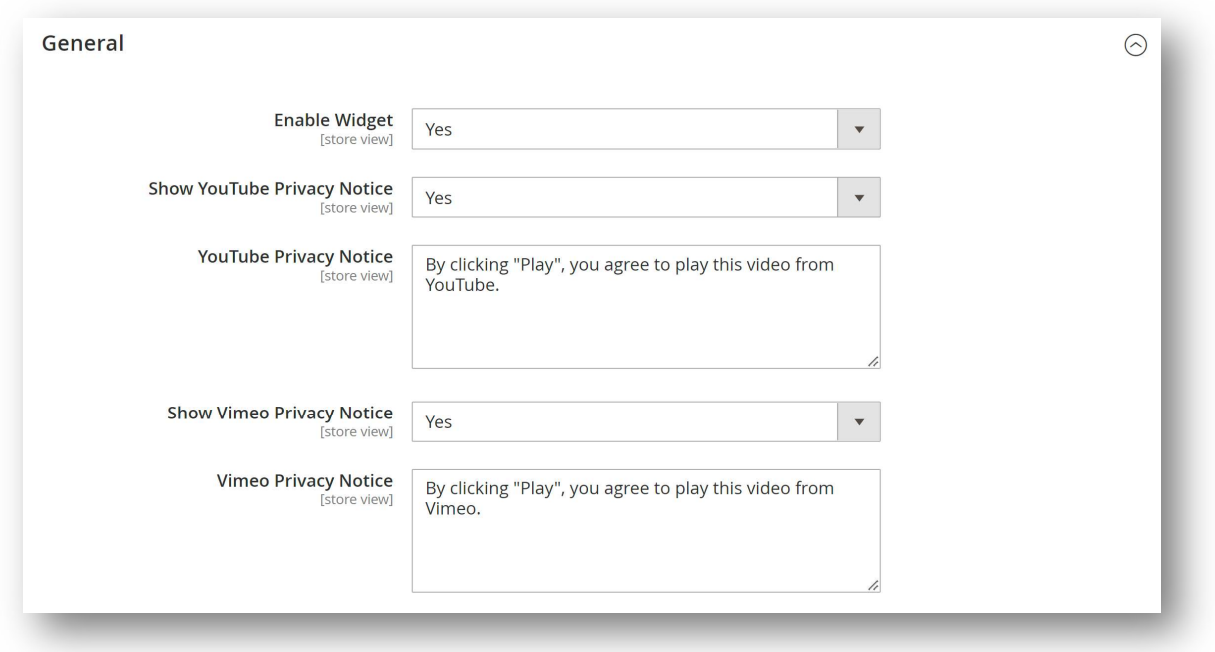

#### 4.1.1. Enable Video Widget

To enable Video Widget, select from Enable Drop Down:

- $\rightarrow$  Yes  $\rightarrow$  Enable Extension
- $\bullet$  No  $\rightarrow$  Disable Extension

#### 4.1.2. Privacy Notice

The Widget allows to configure a Privacy Notice to be shown to Customers with each YouTube or Vimeo Video added.

Privacy Notice text can be configured separately for YouTube and Vimeo through Privacy Notice text input field

To enable Privacy Notice, select from Show YouTube/Vimeo Privacy Notice Drop Down:

- $\bullet$  Yes  $\rightarrow$  Privacy Notice will show for each Video added through the widget
- $\bullet$  No  $\rightarrow$  Videos will be shown without Privacy Notice

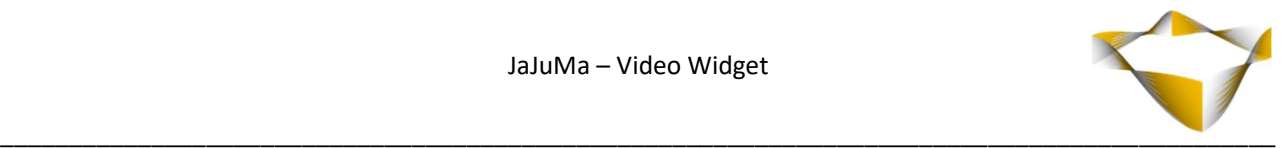

#### 4.2. Widget Configurations / Embedding Videos

The Video Widget can be added to any Page Builder or WYSIWYG Editor in your Magento 2 Backend as described here:

https://docs.magento.com/user-guide/cms/editor-widget.html

Or via CMS -> Widget as described here: https://docs.magento.com/user-guide/cms/widget-create.html

#### 4.2.1. Adding the Widget in WYSIWYG Content

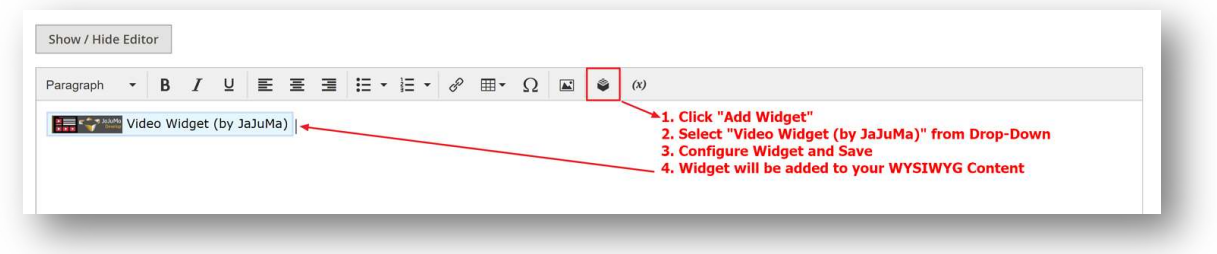

You can add the Video Widget to any WYSIWYG Editor in your Magento 2 Backend following these steps:

- 1. Click "Add Widget"
- 2. Select "YouTube / Vimeo or Local Video Widget (by JaJuMa)" from Drop-Down

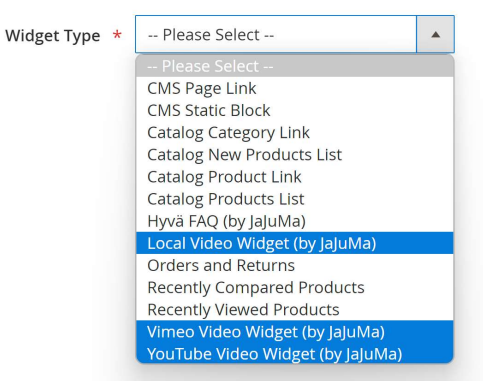

- 3. Configure Widget (See 4.2.2 Add & Configure Videos for details) and Save
- 4. Widget will be added to your WYSIWYG

#### Note:

You can place the Widget anywhere in your other content added and you can also add as many Video Widgets as you need into one Editor to create the layout as needed.

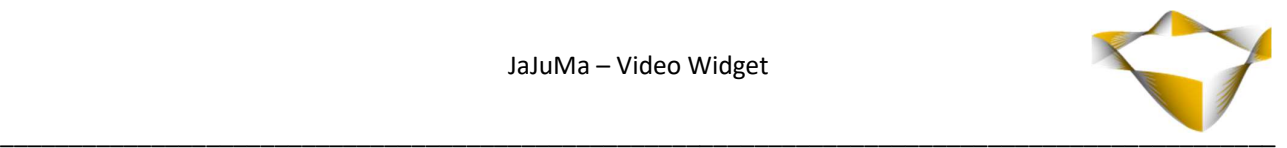

#### 4.2.2. Add & Configure Videos

After selecting one of the 3 widgets provided by our Video Widget extension from available Widgets Drop-Down list, you will see the configurations available as suitable for each type of video.

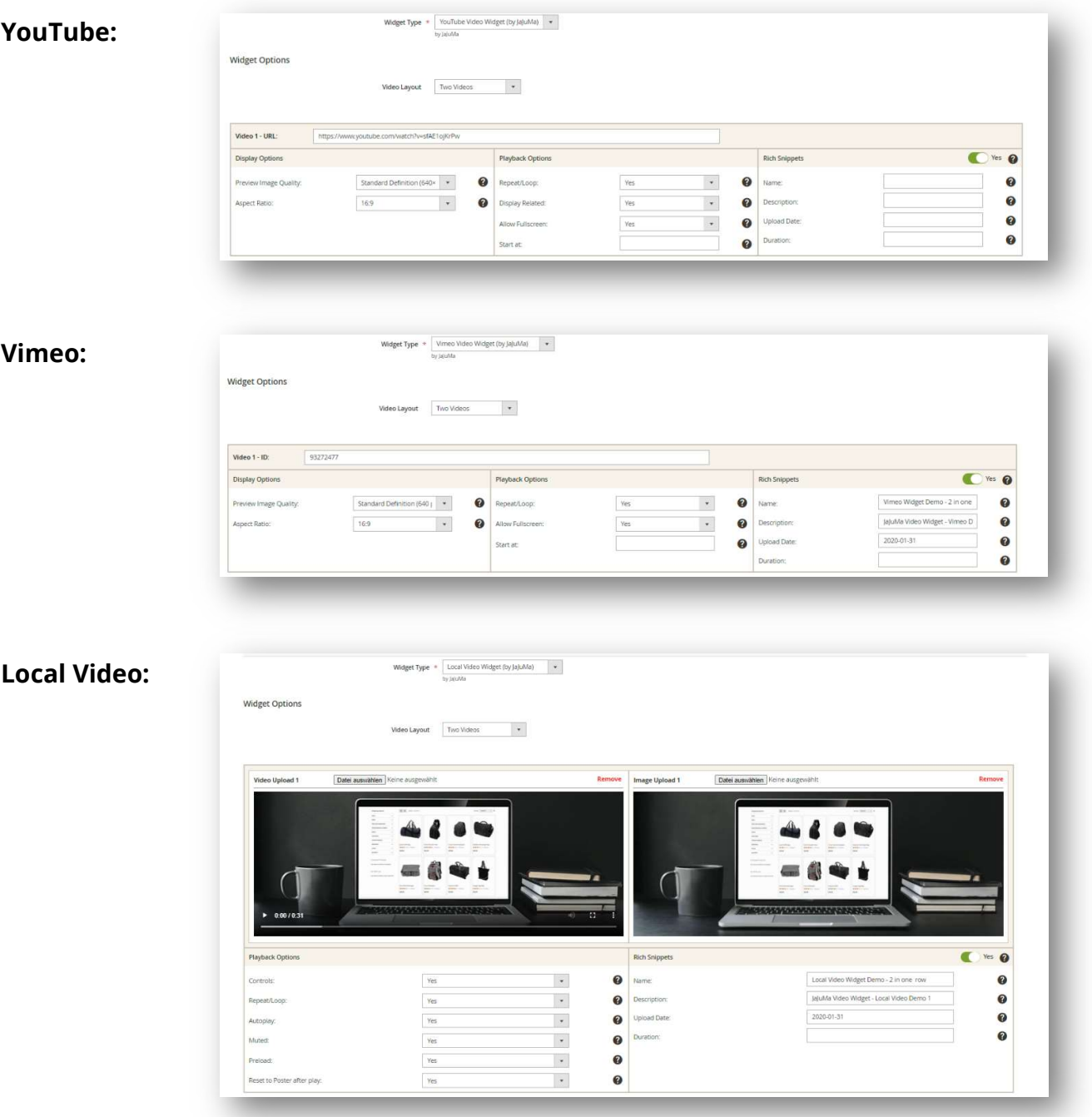

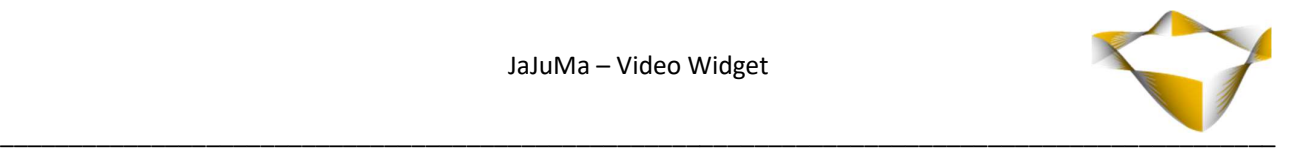

#### 4.2.2.1. Configure Video Layout

For all 3 supported video types the same layout options are available.

After adding a new Widget, you can choose from 5 pre-defined layouts:

- $\bullet$  One Video with width = 100%
- One Video Left with configurable width
- One Video Right with configurable width
- $\bullet$  Two Videos in one row, each with width = 50%
- Three Videos in one row, each with width = 33%

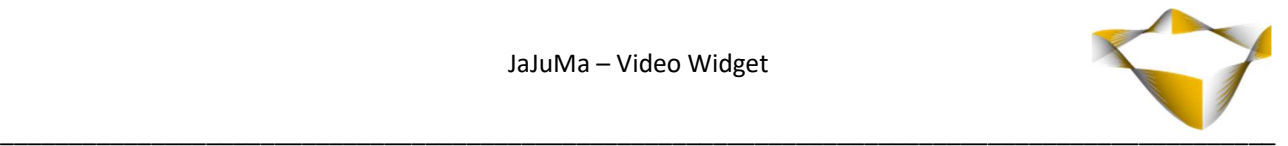

#### 4.2.2.2. Configure Video & Display Options

For each video you want to add configure:

- Video 1/2/3:
	- o For YouTube

Simply copy & paste URL of the video you want to add from YouTube

o For Vimeo:

Simply copy & paste ID of the video you want to add from Vimeo

- For Local Videos:
	- Video Upload 1/2/3 Simply upload your mp4 video file.
	- **Image Upload 1/2/3** Simply upload your preview/poster image for your video.

#### Only for YouTube/Vimeo:

#### o Preview Image Quality:

Select the resolution for the preview image to be fetched from YouTube/Vimeo

#### o Aspect Ratio:

Select the aspect ratio of the video added for correct responsive view

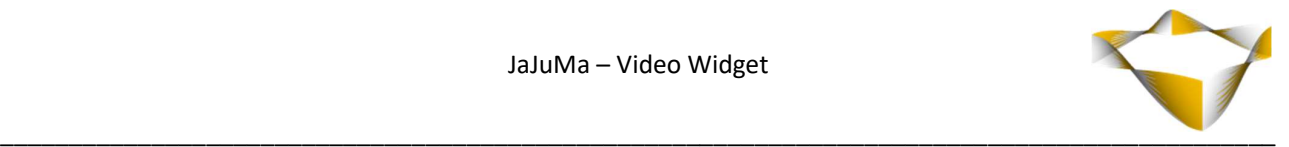

#### 4.2.2.3. Configure Playback Options

For each video added you can also configure following playback options depending on video type:

- Repeat/Loop: If video should be playing in a loop
- Display Related (YouTube only): If related videos should be only shown from your own channel
- Allow Fullscreen (YouTube/Vimeo only): If customer should be able to view video in full screen mode
- Start at (YouTube/Vimeo only): If the video should be played from the beginning or a certain time

Controls (Local Video only):

If the video player controls should be shown or not

- Autoplay (Local Video only): If the video should be played automatically on page load (Note: This configuration may not work on mobile browsers due to their autoplay policies.)
- Muted (Local Video only): If the video sound should be muted on play
- Preload (Local Video only): If the video should be preloaded on page load.
- Reset to Poster after play (Local Video only): If the video should be reset to poster image after play (Note: Play in a loop will override this option)

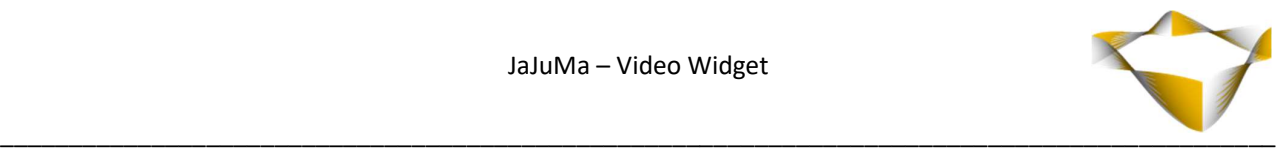

#### 4.2.2.4. Configure Rich Snippets

Additionally, you have the option to enable and configure Rich Snippets for each video added to allow Google to highlight your videos in search results. Select Rich Snippets Toggle = Yes to enable Rich Snippets and configure:

- Video Name
- Video Description
- Video Upload Date and
- Video Duration

(Video URL, Thumbnail URL + Embed URL will be added to Rich Snippets automatically.)

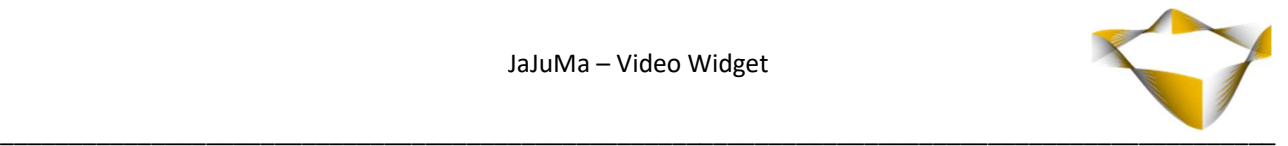

# 5. Frontend Examples

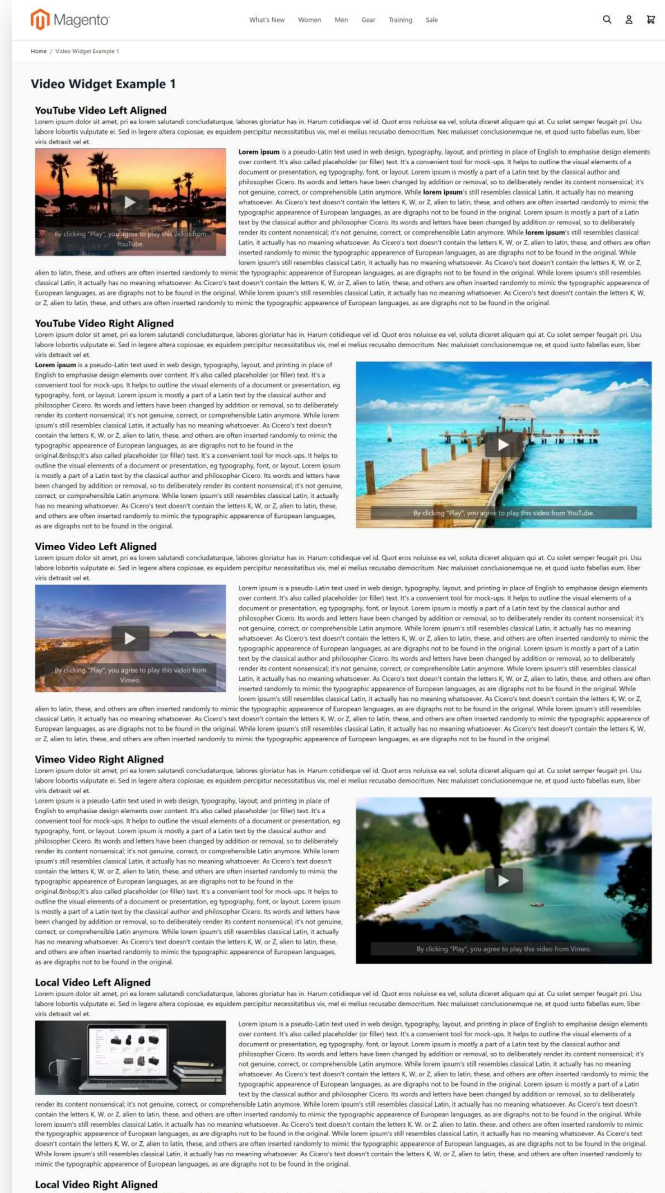

ips. it helps to

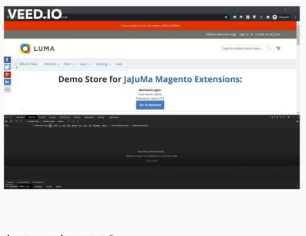

Do you find all information about us and our store? 69

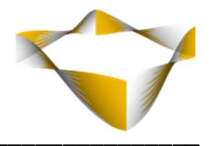

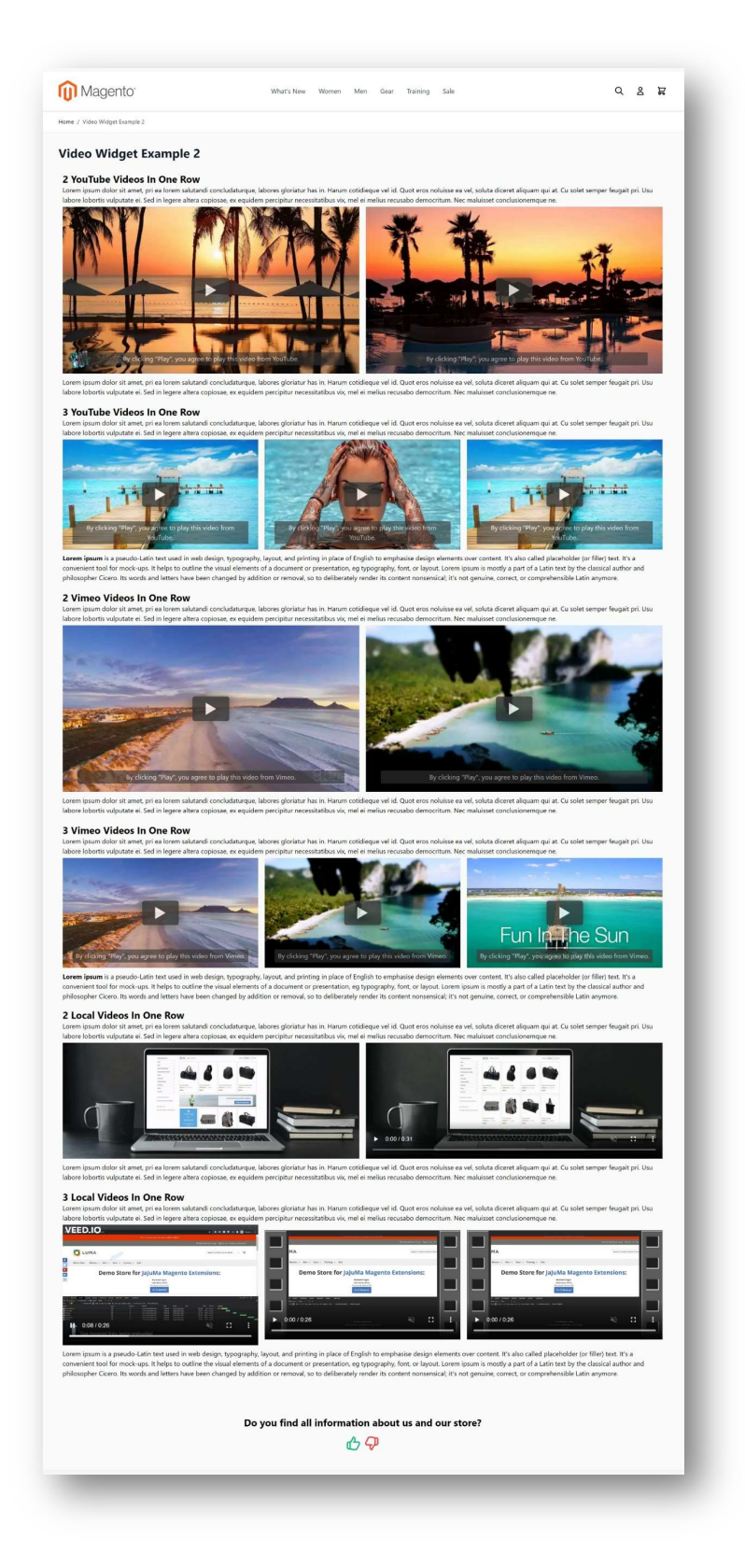

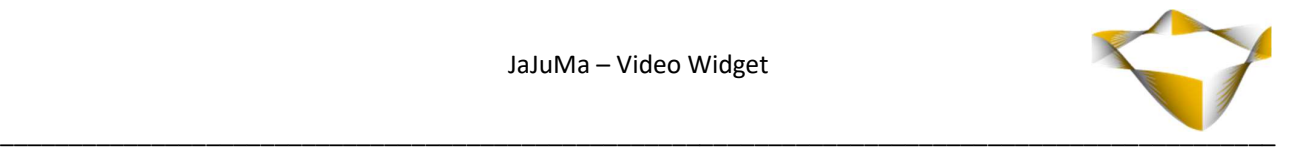

# 6. Support

Please feel free to contact JaJuMa support team via support@jajuma.de.

In case any additional information is required. We'd be more than happy to assist in setting up the extension.